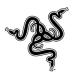

## New razer blade windows a upsrade instructions

## Windows 8 Upgrade Disclaimer:

Please note after updating to Windows 8 your Blade will not be able to use its internal recovery partition to down grade back to Windows 7, if you would like to go back to Windows 7 please contact Razer Blade support for recovery media.

It is recommended to <u>back up all your data</u> to an external media before attempting any software upgrade.

Please follow the 7 Steps below to upgrade your New Blade to Windows 8.

Step 1: Purchase and Download the Windows 8 Upgrade.

**Step 2:** Download and Run the latest firmware update to your Razer Blade at <a href="https://www.razersupport.com/downloads">www.razersupport.com/downloads</a> or by clicking the hyper link below. Firmware Updater

**Step 3:** Before starting the upgrade please un-install the following applications and drivers and restart your Blade when prompted to do so.

- Dataplex
- Microsoft Security Essential's
- Intel 3.0 USB driver
- All Intel PROSet applications \ Drivers

**Step 4**: Start the Windows 8 **Upgrade**. From the file that was downloaded earlier from Microsoft. This file will give you the ability to run the upgrade from your computer \ Make a Bootable USB disk (USB Flash drive required) \ Make a Bootable DVD (Blank DVD, external optical drive required) The following steps will be the same for all methods.

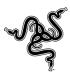

Step 5: Click Install Now. And follow the on screen prompts. (Pictures below)

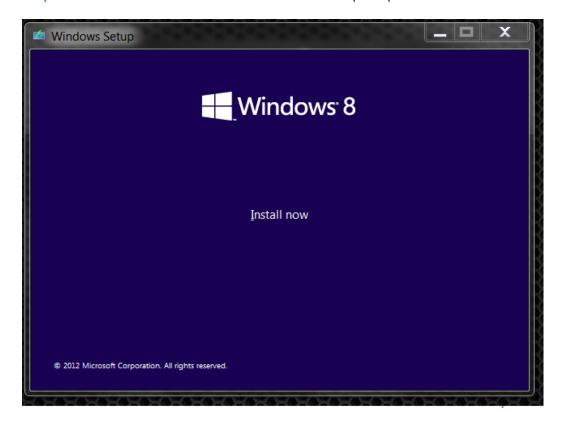

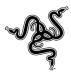

➤ Please choose <u>not</u> to install Windows updates at this time.

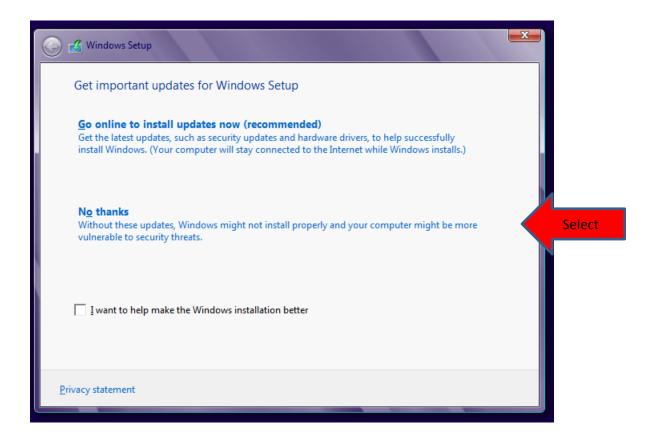

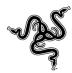

> Please select "Upgrade" from above. Selecting "Custom" will allow you to reformat you hard drive and delete all your data.

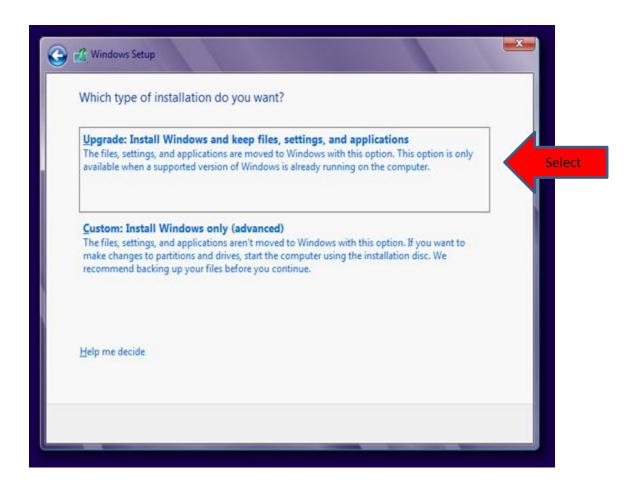

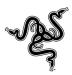

## Click Next

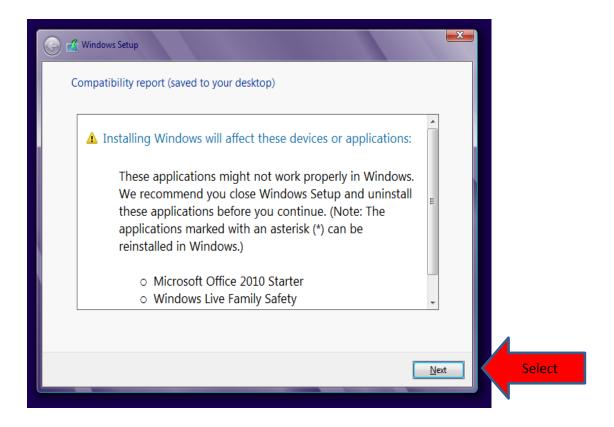

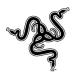

Your screen should show the following and the upgrade should start.

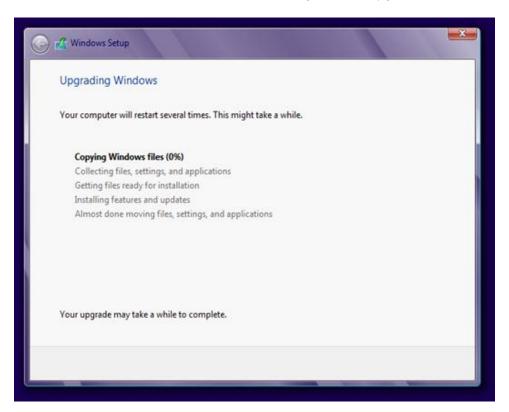

**Step 6**: At this point Windows 8 is upgrading your New Blade & will restart several times during this process. This can take up to an hour for the upgrade to complete.

**Step 7**: Welcome back to Windows. Please download and install the updated Windows 8 Drivers\* and Razer Synapse. You can find the drivers at the hyperlinks below or also at www.razersupport.com/downloads.

SynapseSynapse 2.0

o Win 8 Drivers Win 8 Drivers

Now start Enjoying Windows 8.

<sup>\*</sup>Please install Realtek Audio driver before installing the Dolby Home Theater application.